Town of Manchester Planning & Economic Development Department

## **How to Search for an Application in the Town of Manchester Citizen Self Service (CSS) Portal**

- 1. Go to the Citizen Self Service (CSS) Portal: https://selfserve.townofmanchester.org/EnerGov\_Prod/SelfService#/home
- 2. Click **Search** in the black menu bar at the top of the page.
- 3. To search for only Planning & Zoning Commission and Zoning Board of Appeals applications, click on the dropdown menu next to Search, and select **Plan**:

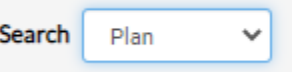

- 4. If you know the plan number, enter it in the search bar and click **Search**. (Plan numbers are formatted with a 3- or 4-letter prefix, a 4-digit number, and the year – for example: IWP-0019- 2022)
- 5. To find applications for a particular address, type the address in the search bar and click **Search**. Some tips for how to format your search:
	- Don't type out Street, Road, East, West etc. use the abbreviation (ST, RD, E, W…), or leave it out. (For example: Type "494 Main St" or "494 Main" but not "494 Main Street")
	- For Middle Turnpike West, type MIDDLE TPKE W
	- For Middle Turnpike East, type MIDDLE TPKE E
	- For East Center Street, type E CENTER ST
	- For West Center Street, type W CENTER ST
- 6. Once you find the application you're interested in, click on the Plan Number link (highlighted in yellow on the example below) to open up more information:<br>Next  $|\text{Tan } \text{D}$  paging Ontions  $|\text{Main }$  Main Manu

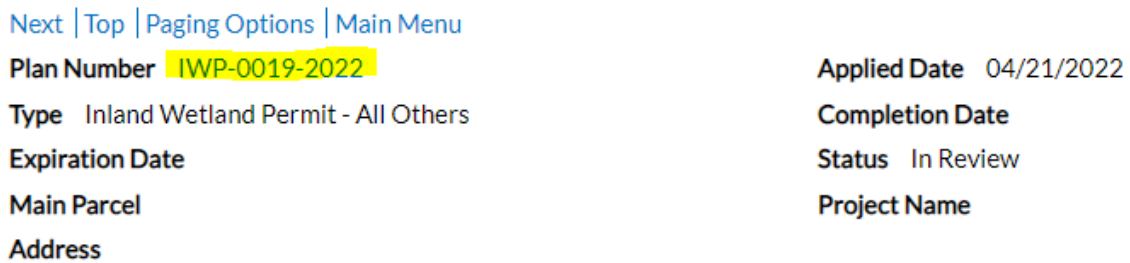

7. Below are some notes on where you can find some information you may be looking for:

## Plan Number: IWP-0019-2022

Plan Details | Tab Elements | Main Menu

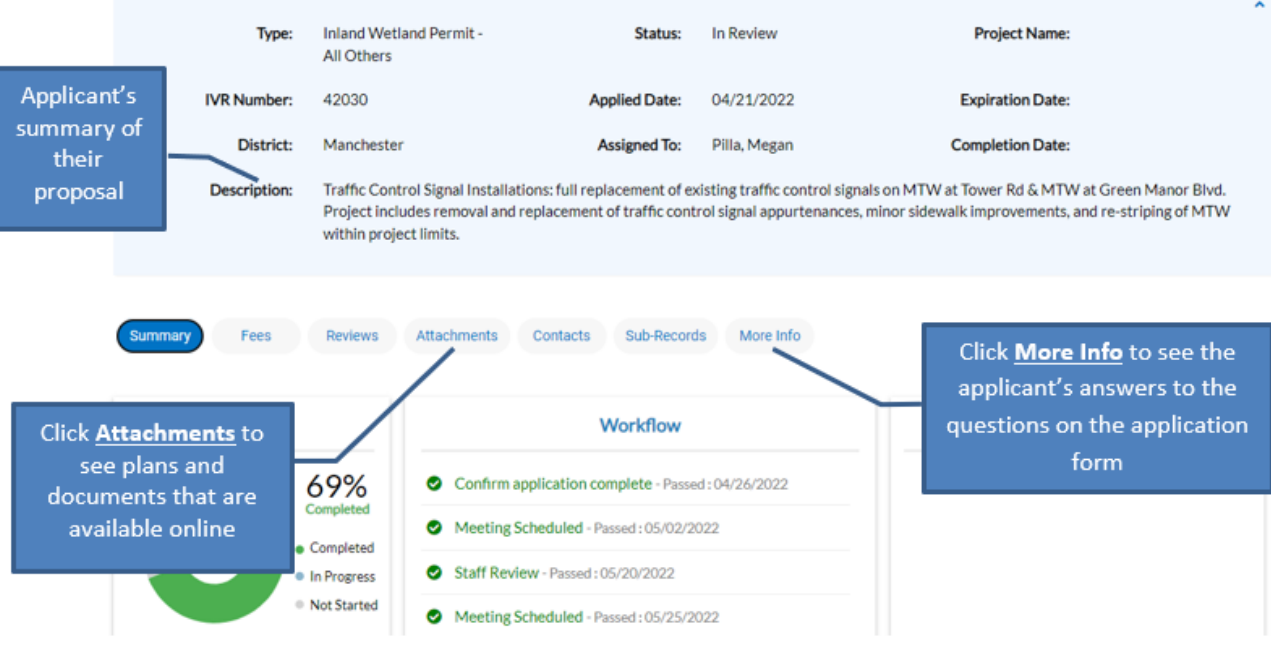

Add to Cart